## **How To Register If You Are Already A Member**

1. Go to [www.stma.org](http://www.stma.org/) and click on "Member Log In"

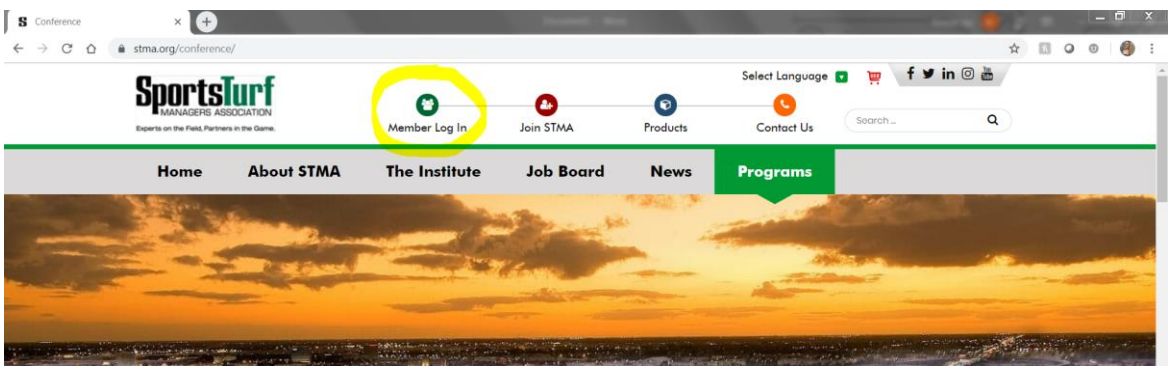

2. Sign into your account. If you have forgotten your password, please hit "Forgot Password?" to reset.

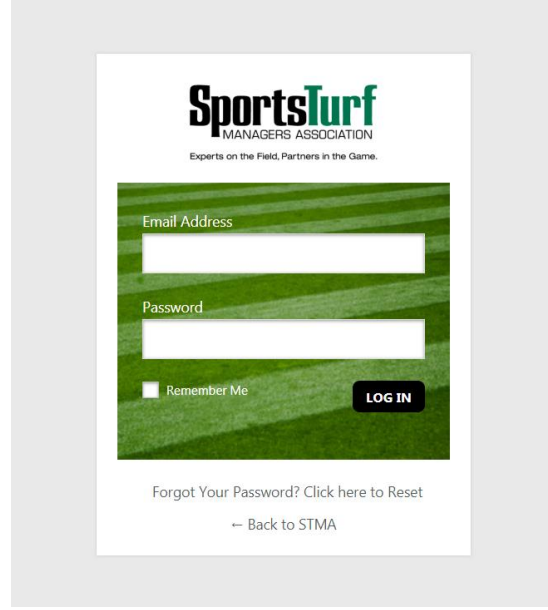

3. Once logged in, hit "Membership, Merchandise and Online Registration" on the left-hand side column

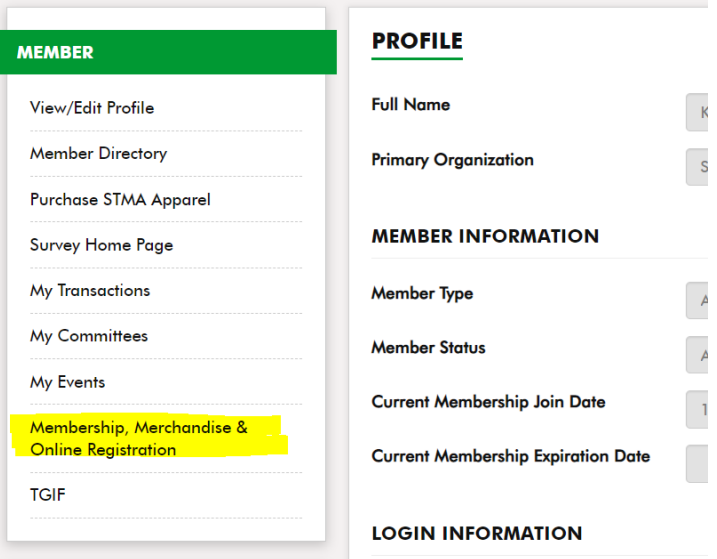

4. Select the 2020 Conference Registration (even though it says \$375, it will have other options for day passes, etc. All registration options will be within this).

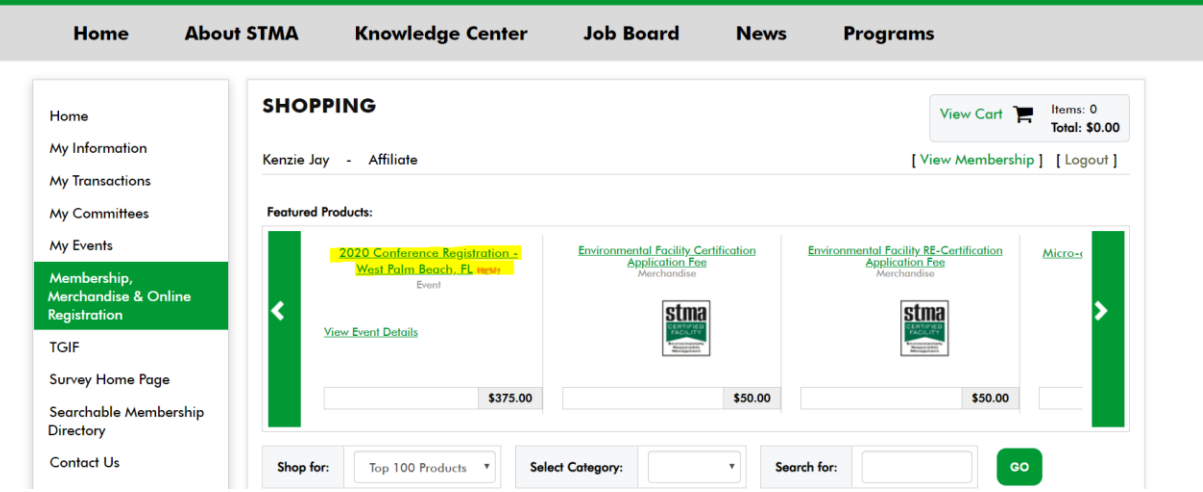

5. You will now be directed to the Event Registration Wizard. Select your registration and hit next.

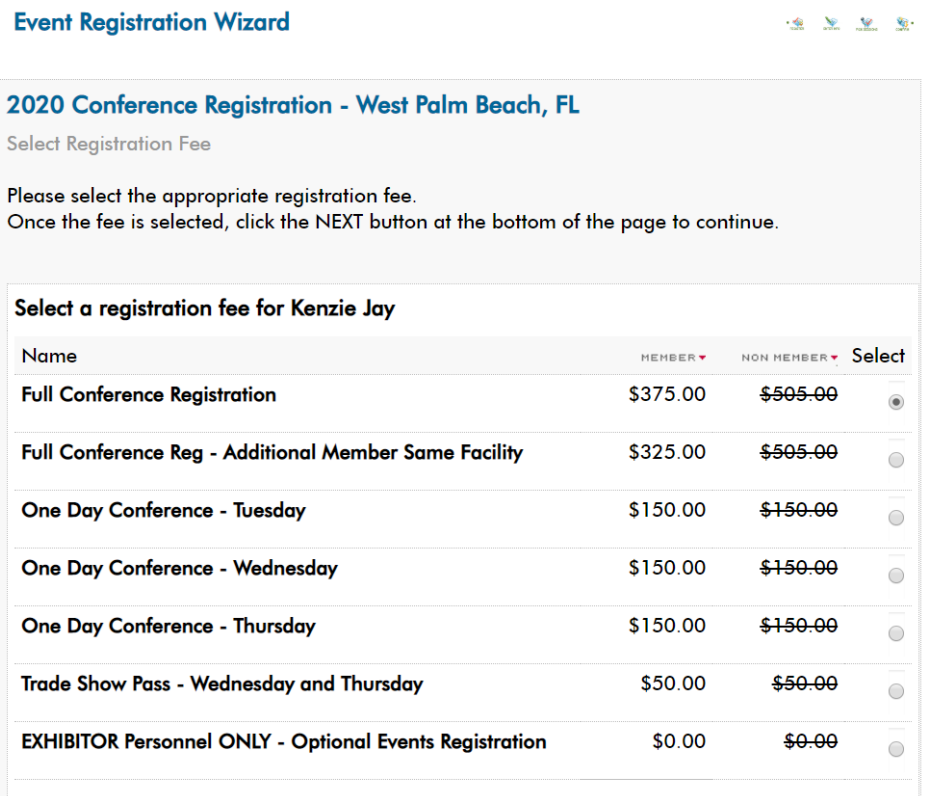

6. Continue with the Event Wizard, making sure to answer **ALL** questions regarding registration and conference events you may be attending on the first page, then hit next. If certain questions don't apply to what you are doing (i.e. Student Challenge), please type NA.

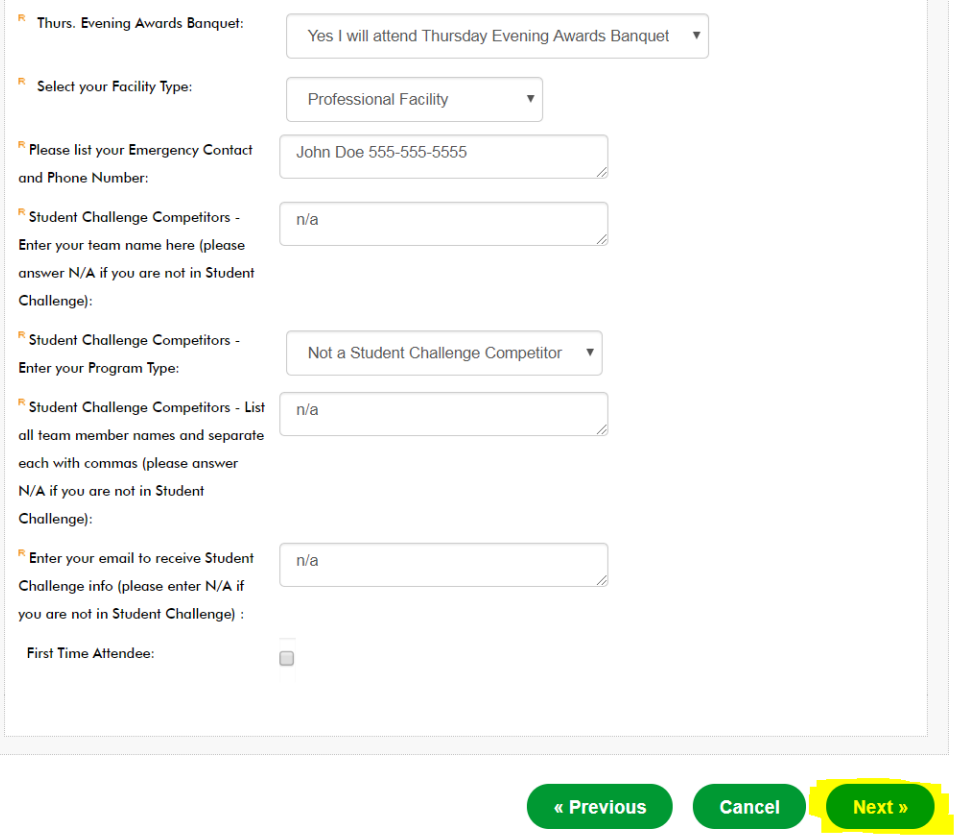

7. The next page will be all **OPTIONAL EVENTS**, with majority involving an extra cost. Please note: As the entire conference has moved up from a Tues-Fri schedule to now Mon-Thurs, please make sure you are doublechecking dates. Only select the ones you wish to attend. The additional costs will show on the next slide.

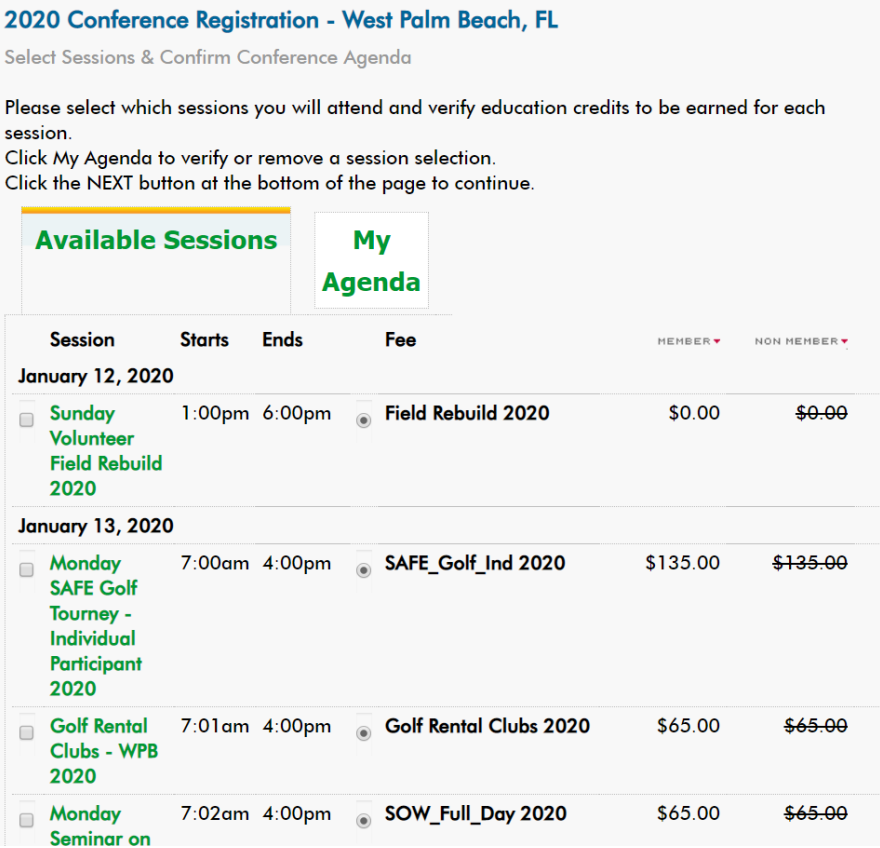

8. Once you have selected (if any) your additional events, you will hit next. This page confirms your registration and added sessions. Select "Register Now."

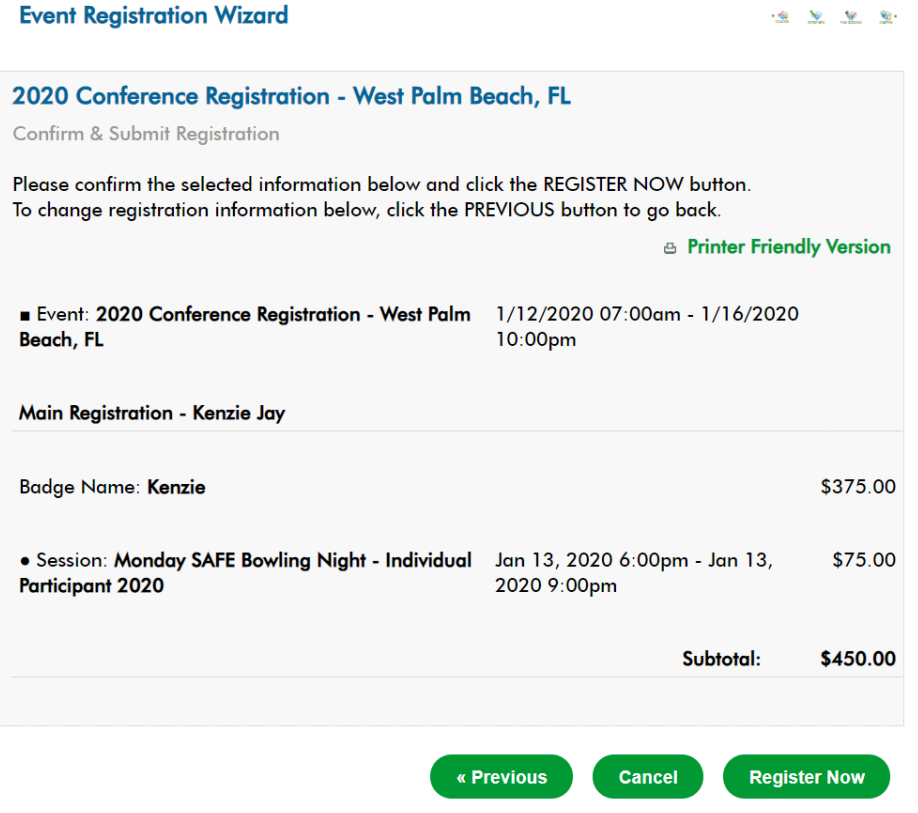

9. You will now be shown the shopping cart of your registration cost and itemized events. Hit Check out and to put in payment.

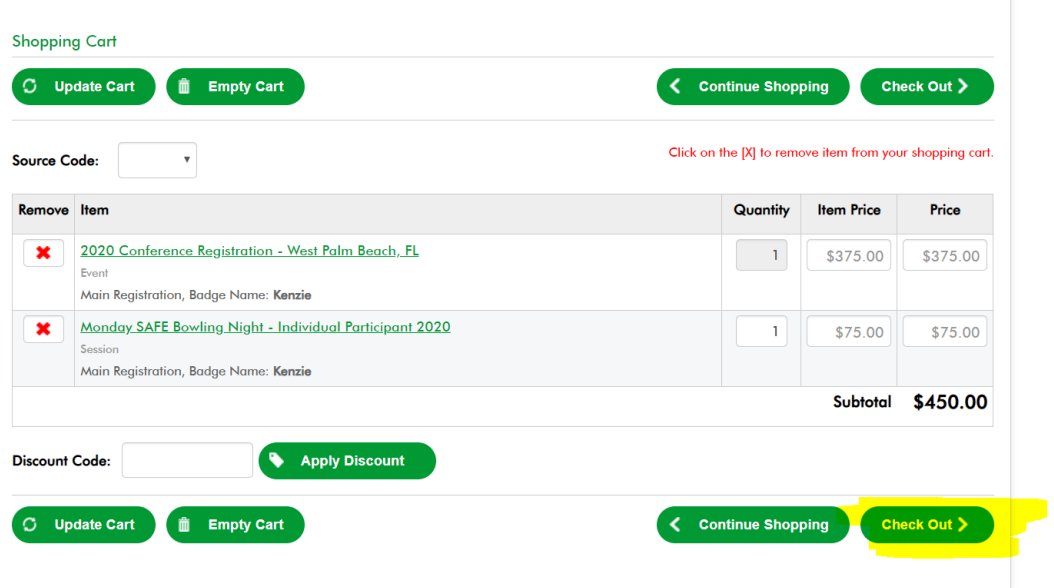

10. Put in payment information. If you are needing to have a additional receipt sent to your Employer, Finance Team, etc., please select the check box and provide their email in the highlighted section then enter your credit card payment information. Once you have filled out the information, select "Purchase Now."

Purchase Details Please review the information below and submit your purchase by clicking on the purchase now button.

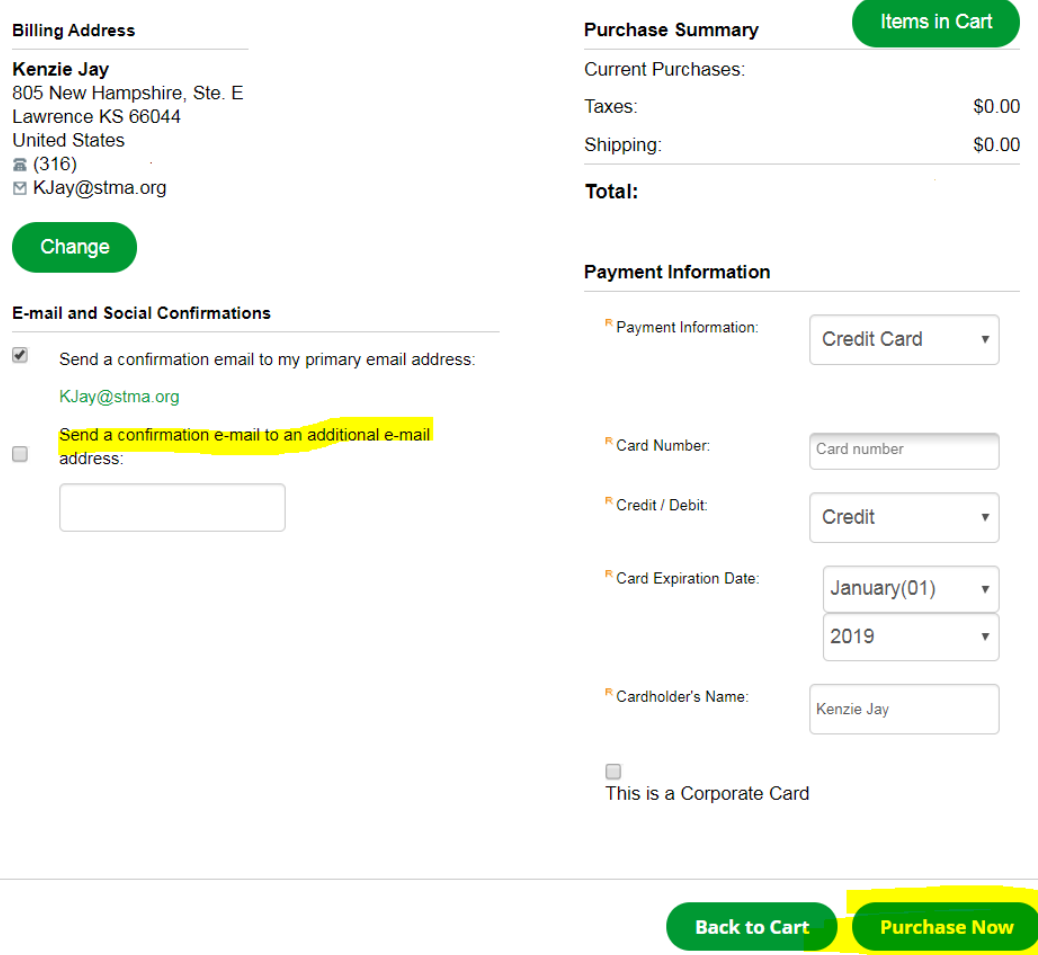